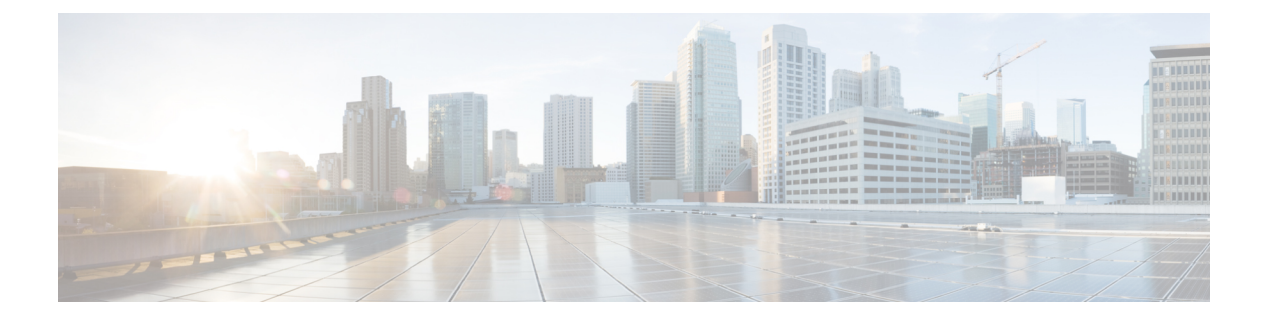

## **Overview**

- End User [Portal,](#page-0-0) page 1
- [Landing](#page-1-0) Page, page 2
- [Header,](#page-2-0) page 3
- [Menu,](#page-3-0) page 4
- [Summary](#page-3-1) Dashlets, page 4
- [Dashboard,](#page-4-0) page 5
- [Common](#page-4-1) Icons, page 5
- Diagnostic Resource [Notifications,](#page-5-0) page 6

### <span id="page-0-0"></span>**End User Portal**

The End User Portal is a self-service portal that includes a catalog of services provided by your administrator. After you request one of the services available to you, the End User Portal completes the service request workflow configured by your administrator. This workflow may include approval of your self-service provisioning request, assignment of the necessary compute, storage and network resources, and configuration ofsecurity and performance settings. After yourservice is provisioned, you can track the status of yourservices through the summary dashlets and summary reports on your landing page, and through the service request report available within the End User Portal.

As an end user, based on your administration setup, you can perform one or more of the following operations:

- Provision virtual machines (VMs), application specific instrastructure, and bare metal servers
- Review and manage your service requests
- Upload and deploy OVFs and other images
- Monitor and create reports for your provisioned virtual and physical resources
- Approve service requests to provision infrastructure

Additional functionality may be available to you if your administrator provides you with the necessary permissions.

## <span id="page-1-0"></span>**Landing Page**

The landing page opens when you log in to the End User Portal. The elements that you see on the landing page depend upon how you and your administrator have configured the display.

The following are the available elements for your landing page:

- Header—Displays across the top of the page.
- Summary Dashlets—Optional. Display a visual summary of the current status of your services and resources. The summary dashlets are available only if your administrator configures them and if your dashboard is enabled.
- Catalog—Optional. Displays the catalog folders of VMs, service containers, and other services that are available for you to review and request.
- Dashboard—Optional. Displays the summary reports that you choose to add to your landing page. The summary reports are available if your dashboard is enabled.

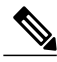

**Note**

If your administrator has not configured the dashlets or published any catalogs, the **No Dashlet Configured** or **No Catalogs Published** message appears.

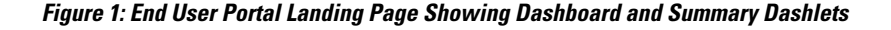

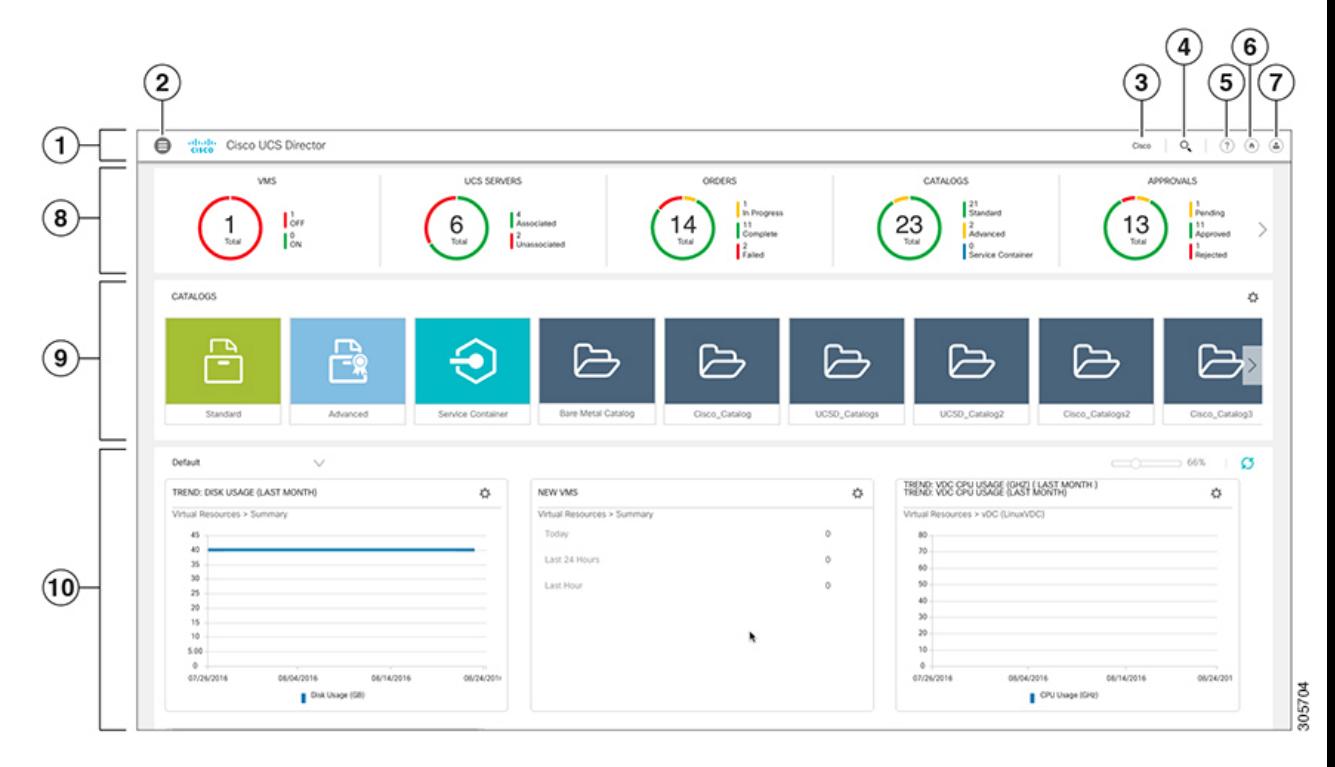

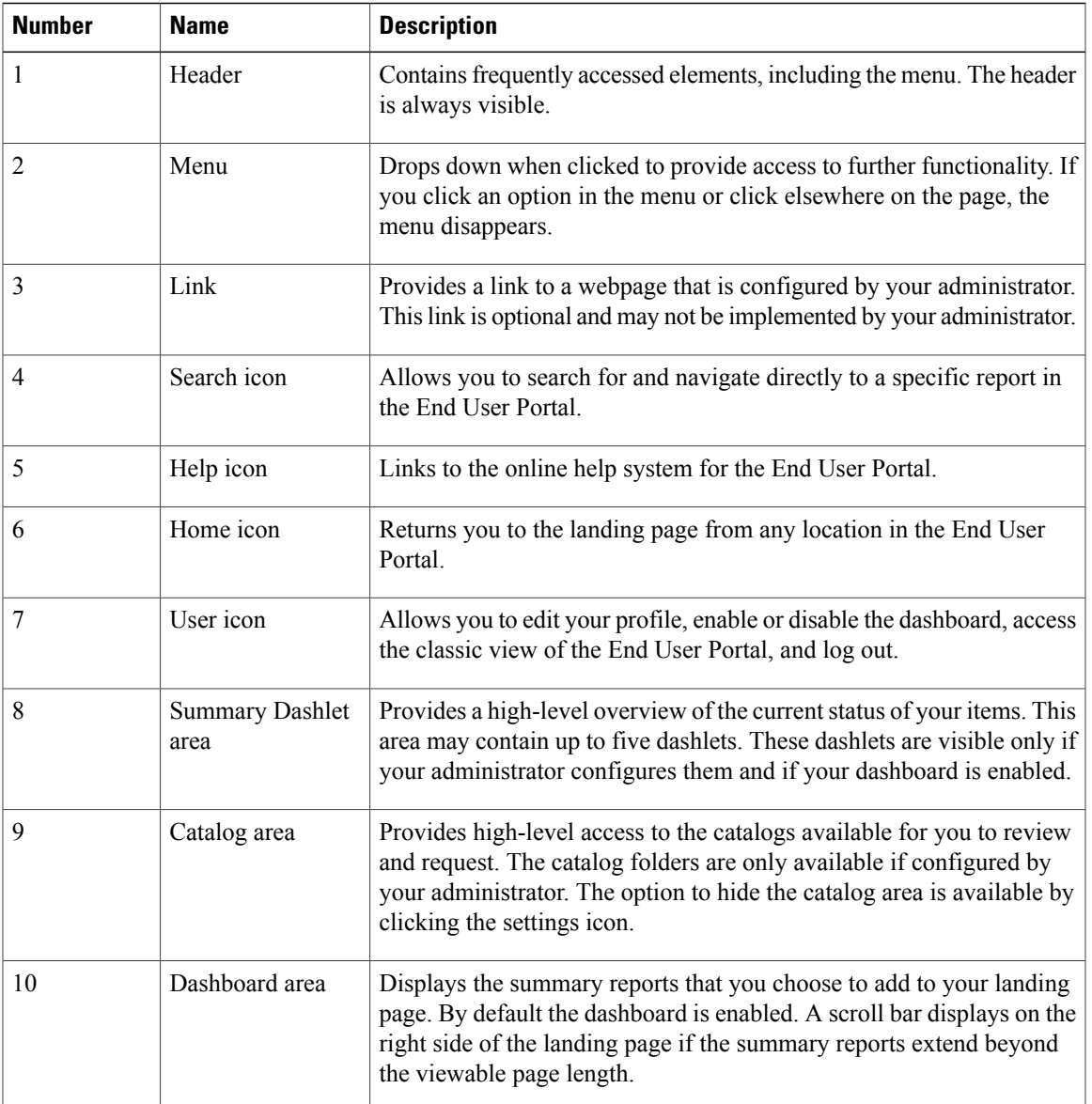

# <span id="page-2-0"></span>**Header**

 $\mathsf I$ 

The header is located at the top of the End User Portal. The header is always visible, no matter what page you are on in the application.

The header will always include the following elements:

- Menu icon to access the menu
- Diagnostic resource notification icon, if you have any resource notifications
- Search icon to search for reports
- Help icon to access the online help
- Home icon to return to the landing page
- User icon to access the classic view of the End User Portal, to edit your profile, and to log out

Your administrator can also add a link to a website that is relevant to your work or your company.

### <span id="page-3-0"></span>**Menu**

The menu is located in the top left corner of the header. This menu is always available, no matter which landing page you use. When you click the icon, the menu drops down. If you click an option in the menu or click elsewhere on the page, the menu disappears.

You can use the menu to access the functionality of the End User Portal, including the following:

- Dashboard (if the dashboard is enabled)
- Catalog
- Services
- Approvals
- Organization
- Virtual Resources
- Physical Resources
- Accounting
- CloudSense<sup>™</sup>

## <span id="page-3-1"></span>**Summary Dashlets**

The summary dashlets provide a high-level overview of the current status of your resources. The available dashlets include:

- VMs
- UCS Servers
- Orders
- Catalogs
- Approvals

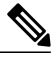

**Note**

These dashlets are visible only if your administrator configures them and if your dashboard is enabled. Your administrator may choose to configure some or all of the available dashlets.

Each dashlet shows the number of resources, a visual indication of the status of those resources, and a legend with the number of resources in each status.

If you click on a legend in the dashlet, you will be redirected to a filtered view of the report. You will also see the filter conditions that were used to create the filtered view of the report.

# <span id="page-4-0"></span>**Dashboard**

The dashboard is an optional configuration of the landing page. This configuration is not universal. By default, the dashboard is enabled, but you can choose to not enable the dashboard in the user settings.

The dashboard adds one or more summary reports to your landing page. These summary reports provide information about your system, such as your deployed VMs, network usage, CPU usage, and trend reports on consolidated usage.

### <span id="page-4-1"></span>**Common Icons**

I

The following table provides information about the common icons used in the End User Portal. You can see the name of an icon when you hover over it with your mouse. Some icons may have a different name, depending upon the context in which they're used. For example, the Delete icon may be named Delete Report or Delete Snapshot.

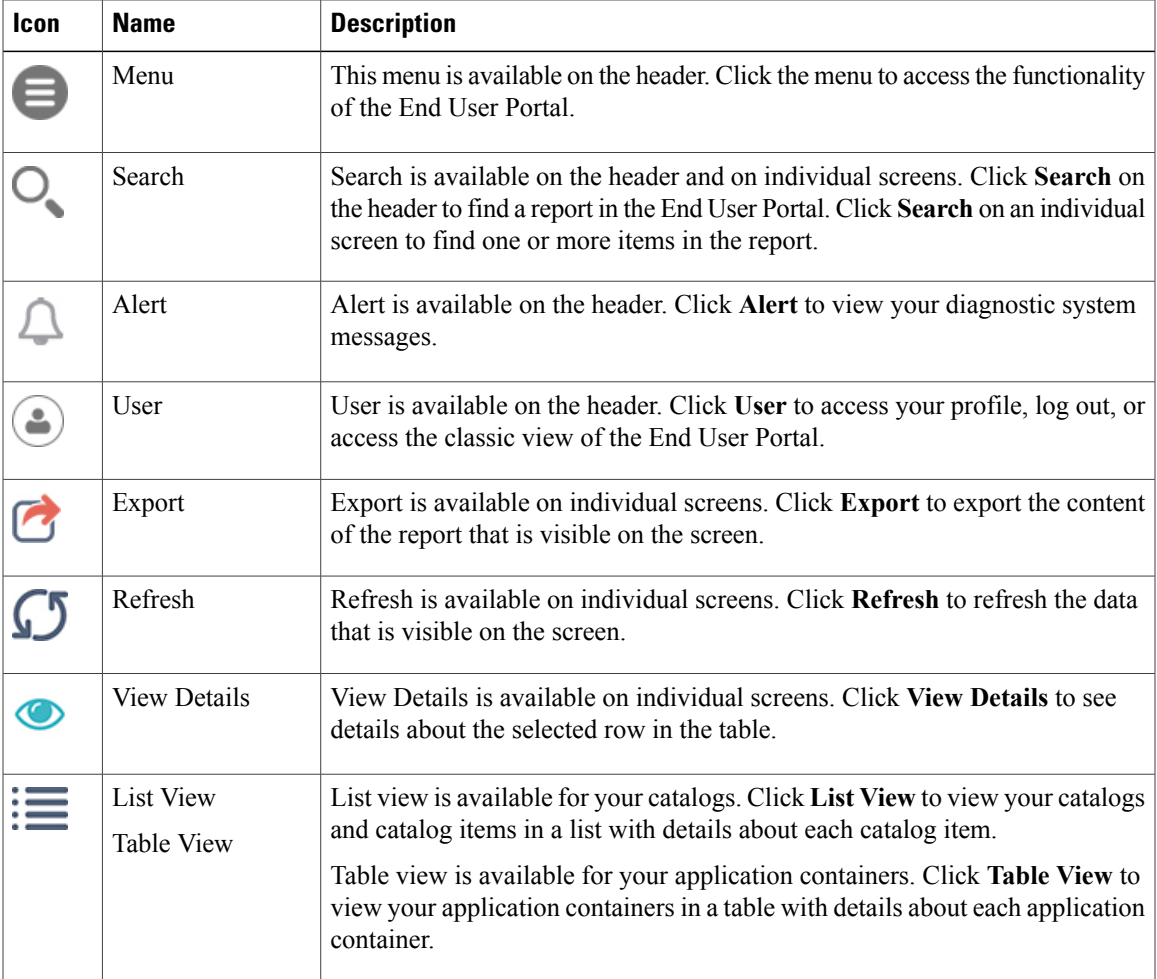

ι

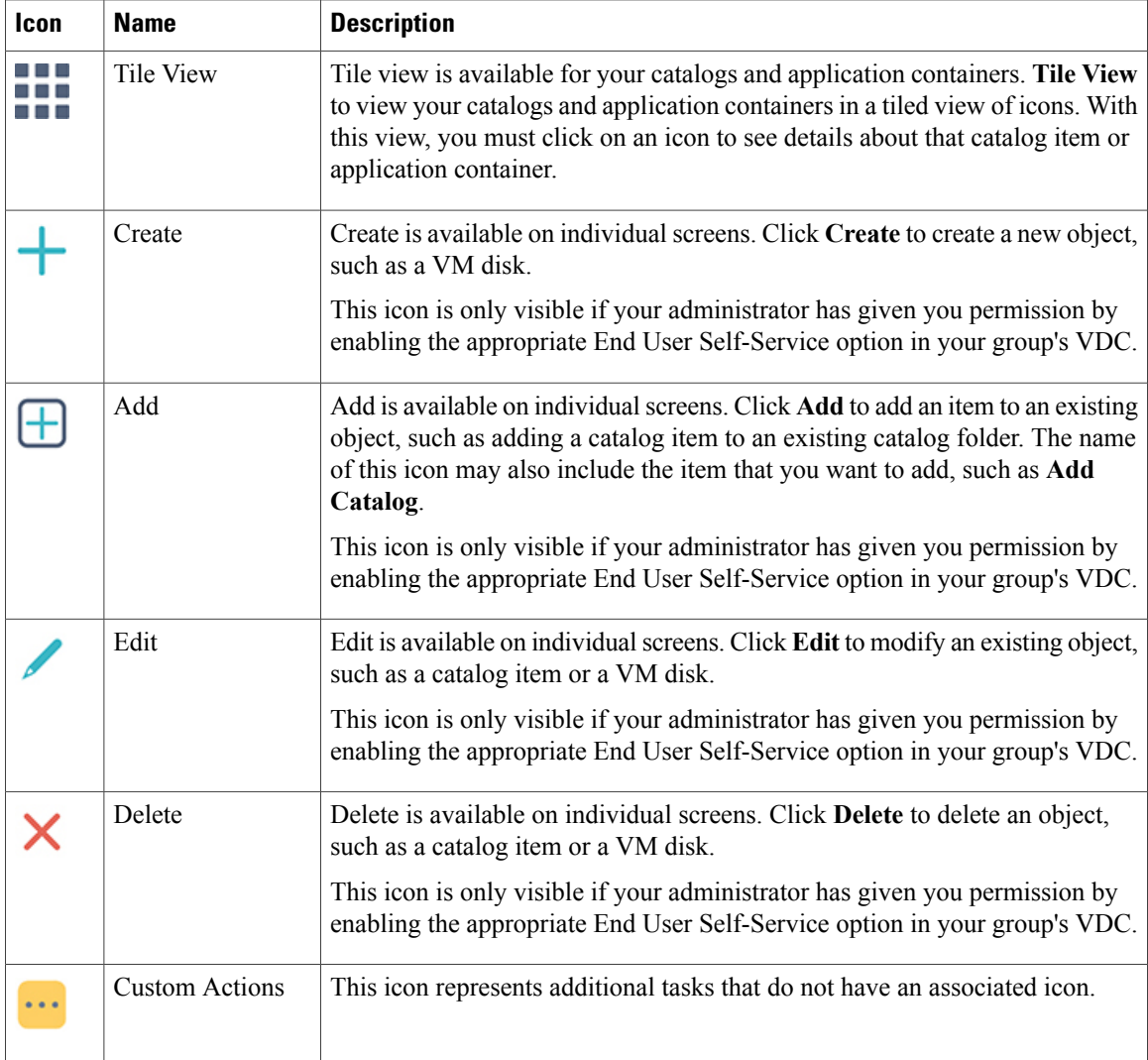

# <span id="page-5-0"></span>**Diagnostic Resource Notifications**

The diagnostic resource notification icon islocated on the header. The icon is only visible if you have resource notifications. When you click the icon, you can view all diagnostic resource notifications that are relevant to your actions and permissions in the End User Portal.

The most recent resource notifications display at the top of the list. You cannot delete notifications from this list.

#### **Format of Diagnostic Resource Notifications**

The following table describes the format that is used for all diagnostic resource notifications.

 $\mathbf I$ 

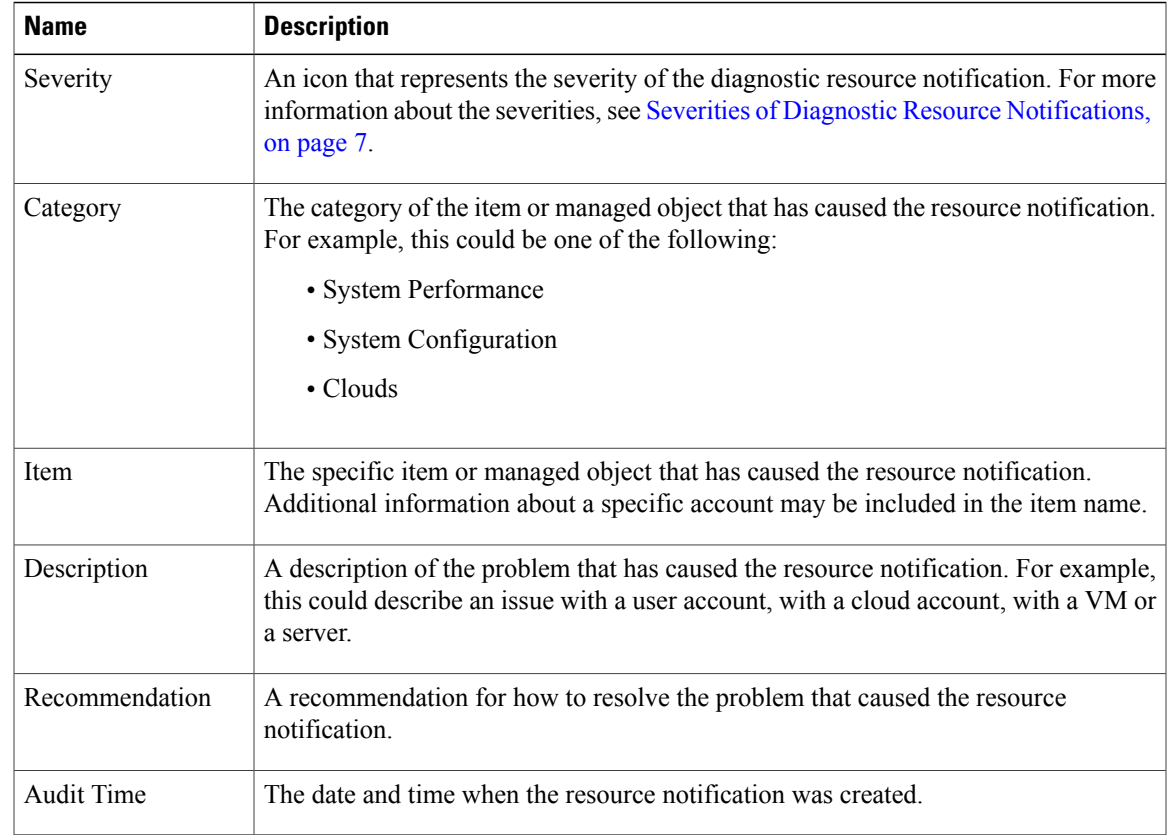

#### <span id="page-6-0"></span>**Severities of Diagnostic Resource Notifications**

The following table describes the severities of diagnostic resource notifications that you may encounter.

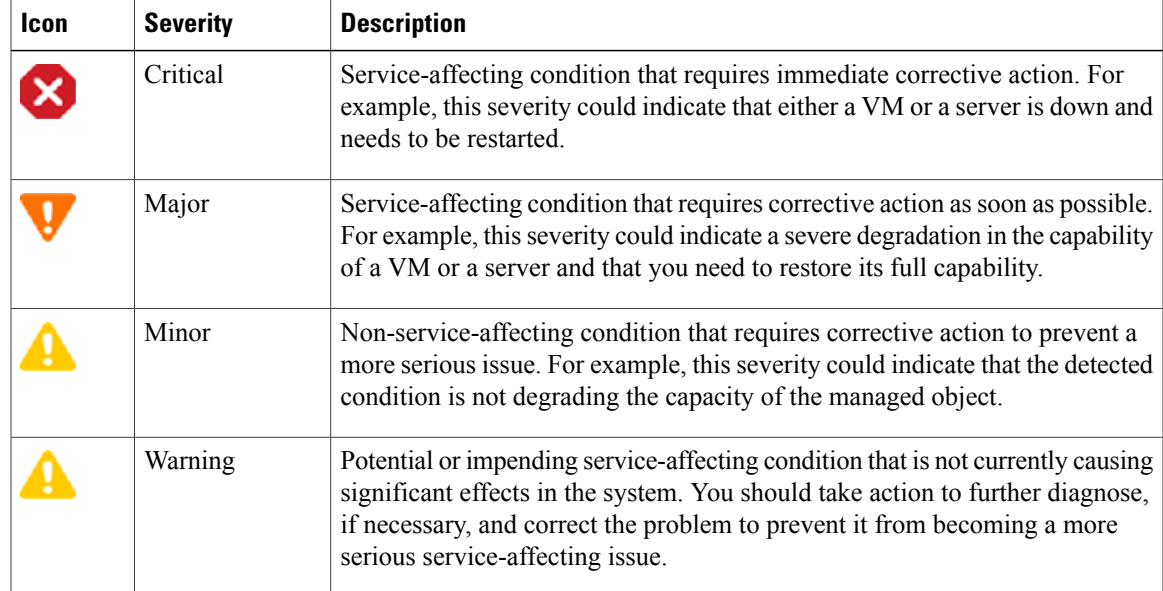

 $\mathbf l$ 

T

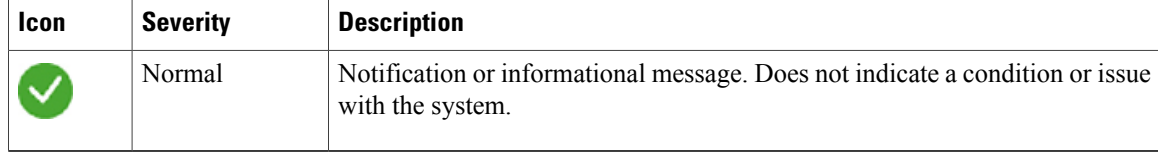